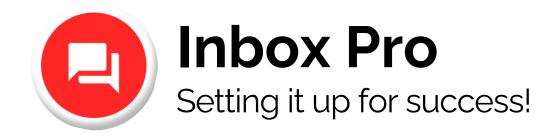

## Use this step-by-step guide to ensure your Inbox Pro is optimized to its full potential!

### Begin Here

- 1. Make sure that you have the correct information in the Business Profile.
  - Business name
  - Address and/or service areas of the business.
  - Your Website
  - The Business Phone number
  - Business Categories
  - Hours of operation
  - General Services offered
  - Social media URLs
  - Your Booking URL
  - Description Tabs
    - Short description
    - Long description
  - Refer to "Chat Widget Set Up" for a Visual Guide!
- 2. Ensure that your SMS number is connected and registered from the Inbox Settings Screen.
  - the A2P20DLC registration may take up to 2 weeks

**Optional:** If you want to take a step further, be sure to also connect your **Google Business Messages** and **Facebook Messenger** too!

- 3. Configure Web Chat
  - Refer to the "Widget Configuration" video for a step-by-step process!
    - Ensure your widget has a name
    - Give it a custom "Web Chat" greeting
    - Change the colors to reflect the branding of your website

#### 4. Setting up the AI Assistant Knowledge Base

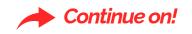

**Note:** This can be accessed by the "**Manage Knowledge"** link found under the Al Assistant section of the Website Configuration Screen.

- Click "Add Knowledge"
  - We recommend naming one "Questions & Answers."
  - For the content, we recommend using the **provided template** to get started. Feel free to copy and paste the template to the "Content" section.
  - Add Answers to the relevant questions of your business and remove ones that don't apply.
    - **Note:** Ensure that you use the same format provided in the template for best results.
  - Once you're done, click Save!
- Once you click "Save' there will be a little pop-up taking you back to the "Inbox Settings".
  - Select the link (or navigate back to the Inbox Settings on the right-hand tab)
  - Scroll down and press "Configure Webchat."
  - Under the AI Assistant screen, click the bar that states "Select Knowledge."
  - From there, select your newly created Knowledge Base.
  - Remember to press "Save"!
- Once you're done that, your widget is successfully set up and ready to go!

### 5. Feel free to visit your website and interact with your widget to experience the customer's journey for your self!

Drive *more customers* to your client's doorstep in record time!

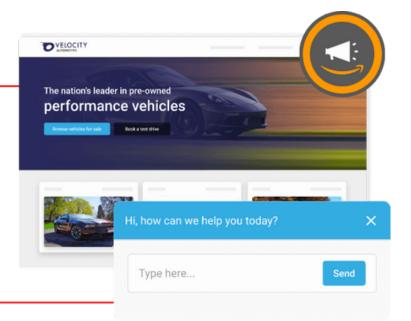

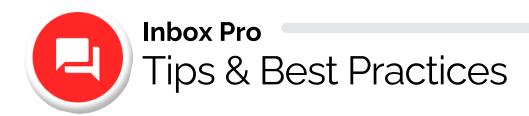

# Dos

- Be as **specific as possible** with the information you provide in the Knowledge Base
- Expand on your Business **Services** offered in Knowledge Base
  - specific products, models/makes, scope of each service
    - ex. If your business offers electrical repair, you can add "outlet repair, smoke detectors, light fixtures, etc."
- When Adding Questions and Answers to the Knowledge Base, customize your answers by anticipating the questions your customers will be asking when visiting your site!

## Don'ts

- Use incorrect spelling and formatting, as the widget will use and showcase that information the exact way you entered it
- Don't try to give the Al communication instructions, it won't follow them.
- Do not add duplicate information to the Business Profile and the Knowledge Base
  - Ex. Business Name and Hours of Operation

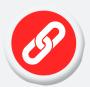

We want to make sure that you have everything you need. Please find these links for extra guidance!

Al Template Chat Widget Set Up Widget Configuration